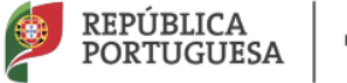

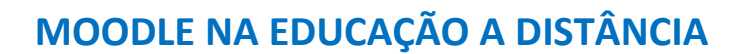

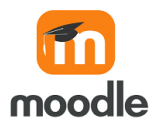

O objetivo deste roteiro sobre o Moodle é disponibilizar aos professores algumas orientações simples que os ajudem a utilizar esta plataforma para gerir o trabalho com os seus alunos, num contexto de ensino a distância.

O roteiro mostra como adicionar conteúdos e como modificar as configurações de uma disciplina, apresenta alguns exemplos de recursos e atividades que é possível adicionar, explica como inscrever participantes numa disciplina e como fazer a sua gestão, sugere alguns recursos que estão disponíveis na internet para aprender mais sobre o Moodle, refere as recomendações do Centro Nacional de Cibersegurança sobre boas práticas na utilização desta plataforma, informa sobre a forma de obter formação em Moodle e inclui os contactos dos Centros de Competência TIC.

As potencialidades do Moodle são imensas e este roteiro não pretende ser nada mais do que o ponto de partida para a sua exploração

### • **CRIAR UMA DISCIPLINA NO MOODLE**

Geralmente é necessário contactar o administrador do Moodle para solicitar a criação disciplina.

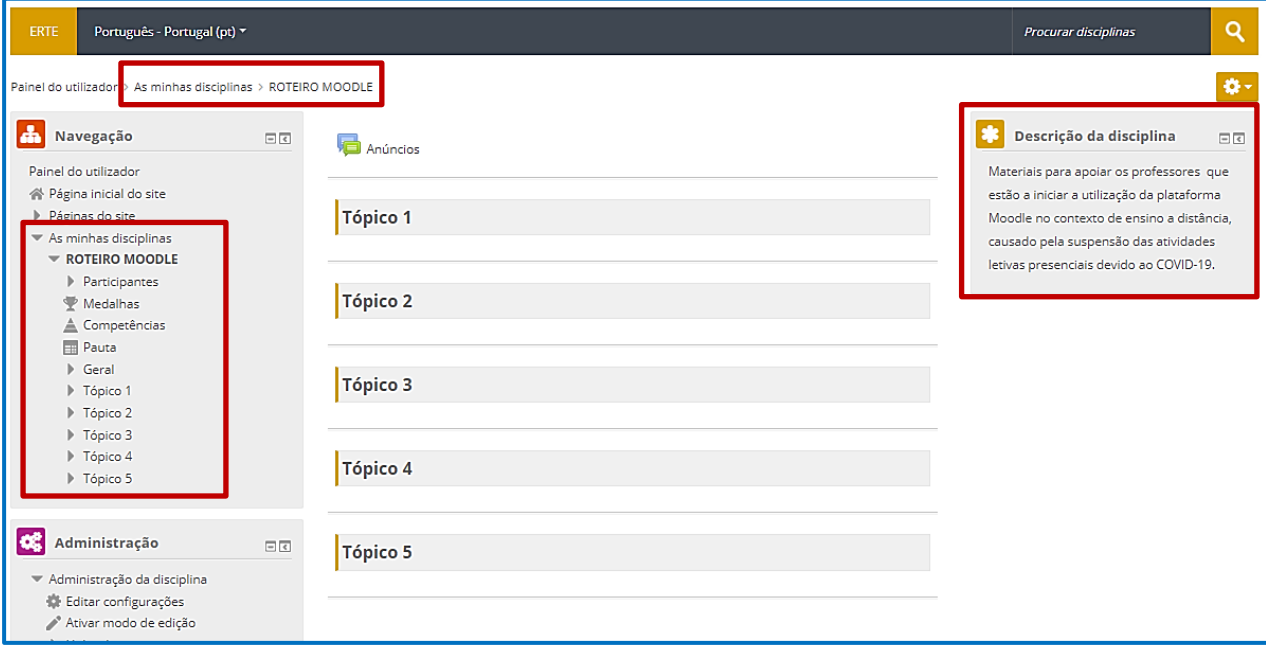

### • **AMBIENTE DE TRABALHO DE UMA DISCIPLINA MOODLE**

# • **ADICIONAR CONTEÚDOS A UMA DISCIPLINA MOODLE**

Para adicionar conteúdos a uma disciplina é necessário ativar o modo de edição.

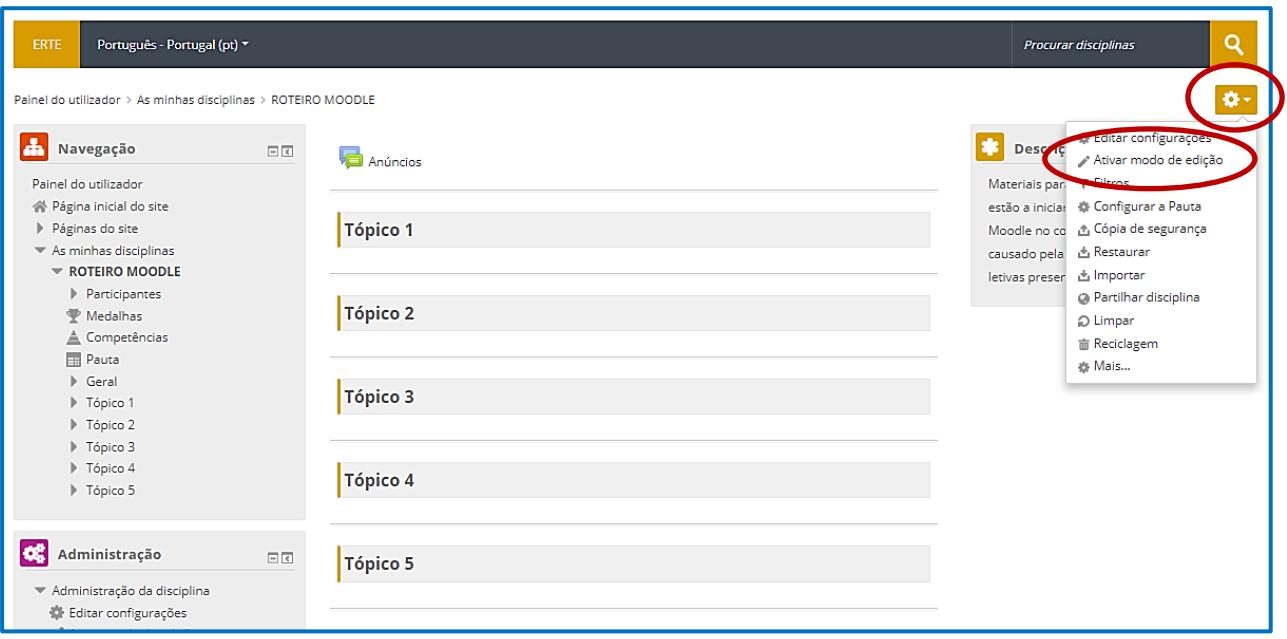

No modo de edição, é possível editar os tópicos, adicionar uma atividade ou um recurso a um tópico, adicionar tópicos e adicionar blocos.

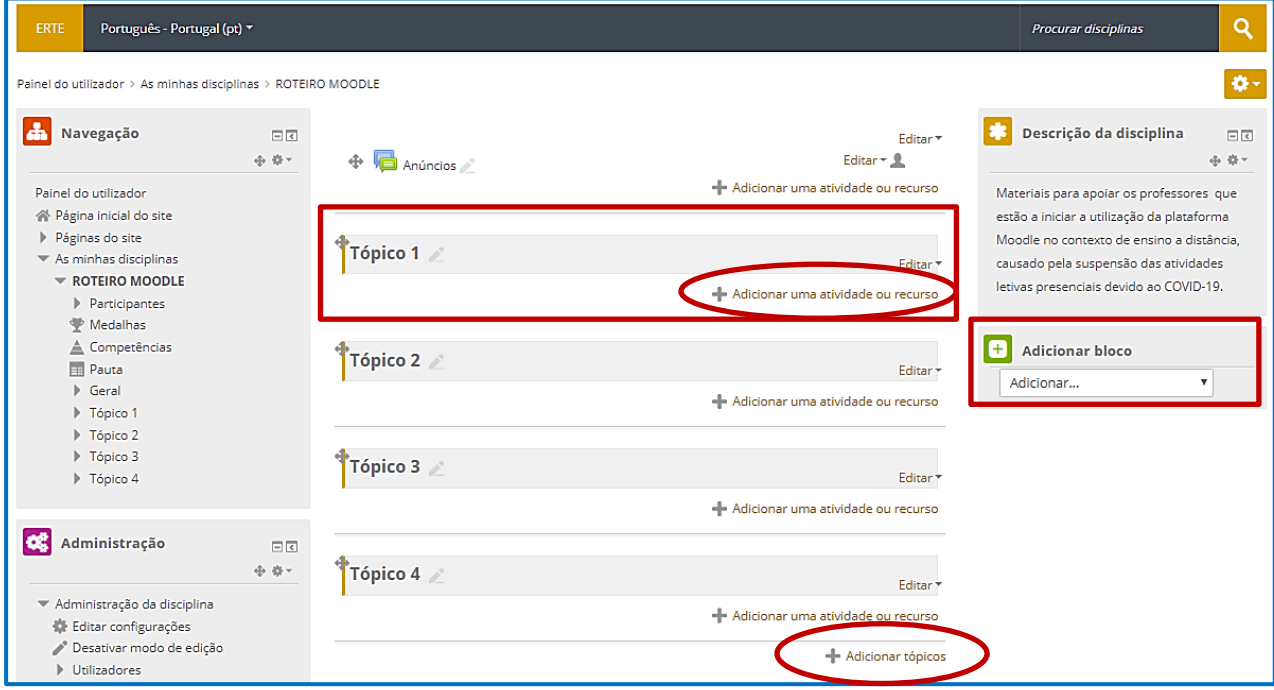

Para desativar o modo de edição:

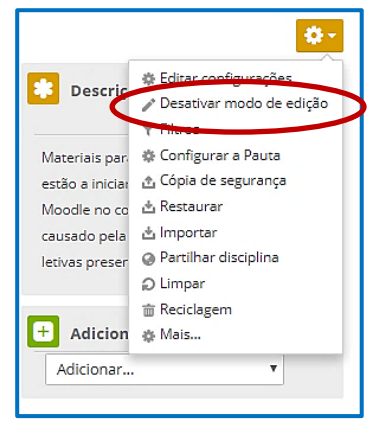

### • **EDITAR UM TÓPICO PARA O ADAPTAR AO SEU CONTEÚDO**

A sequência de imagens ilustra a forma de editar um tópico, nomeadamente, para alterar o seu nome, adicionar uma descrição ou definir as condições para aceder ao seu conteúdo.

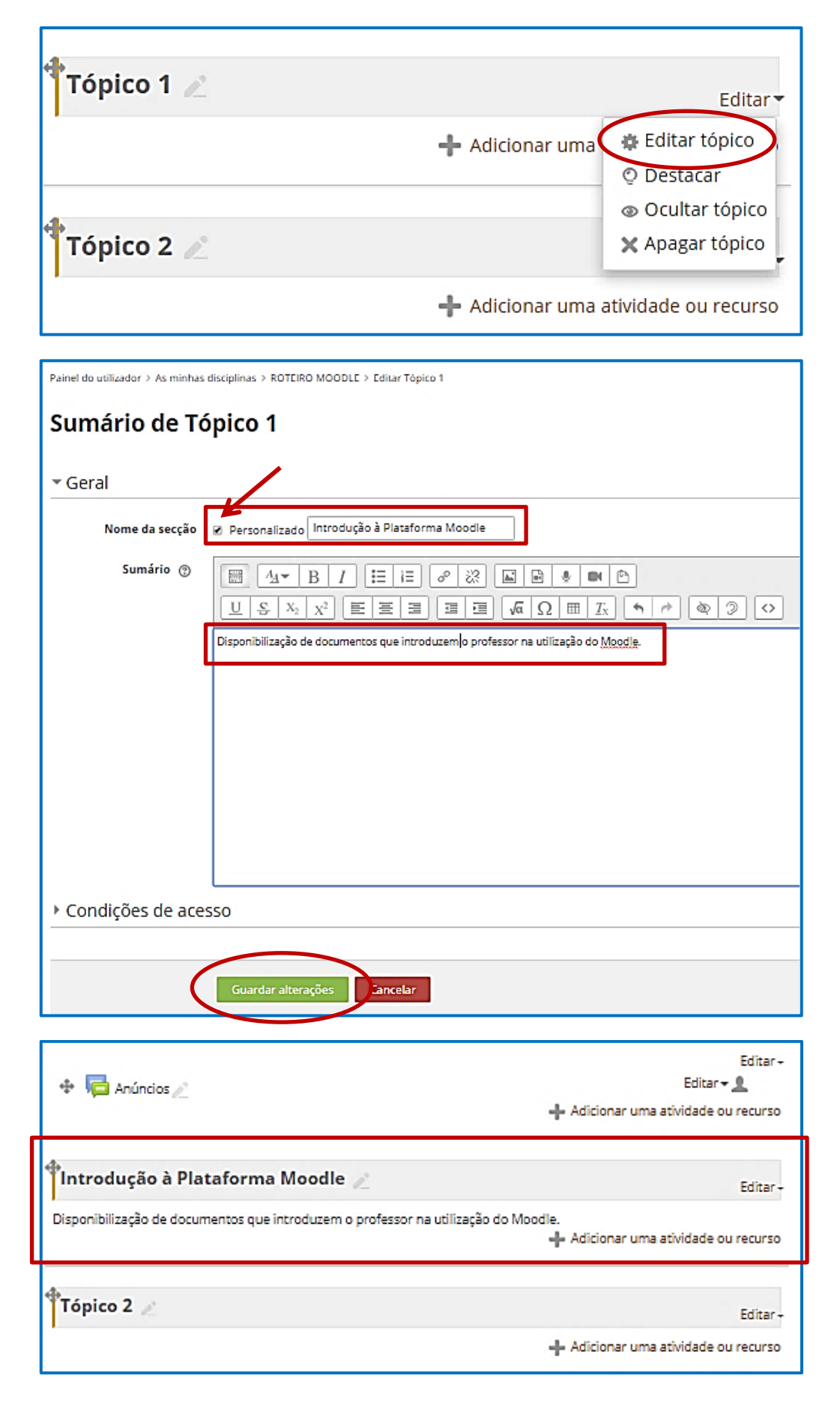

# • **ADICIONAR UMA ATIVIDADE OU UM RECURSO A UM TÓPICO**

É possível adicionar vários tipos de atividades, como um Chat, um Fórum, um Teste ou um Trabalho, e diversos tipos de recursos, como um Ficheiro ou um URL.

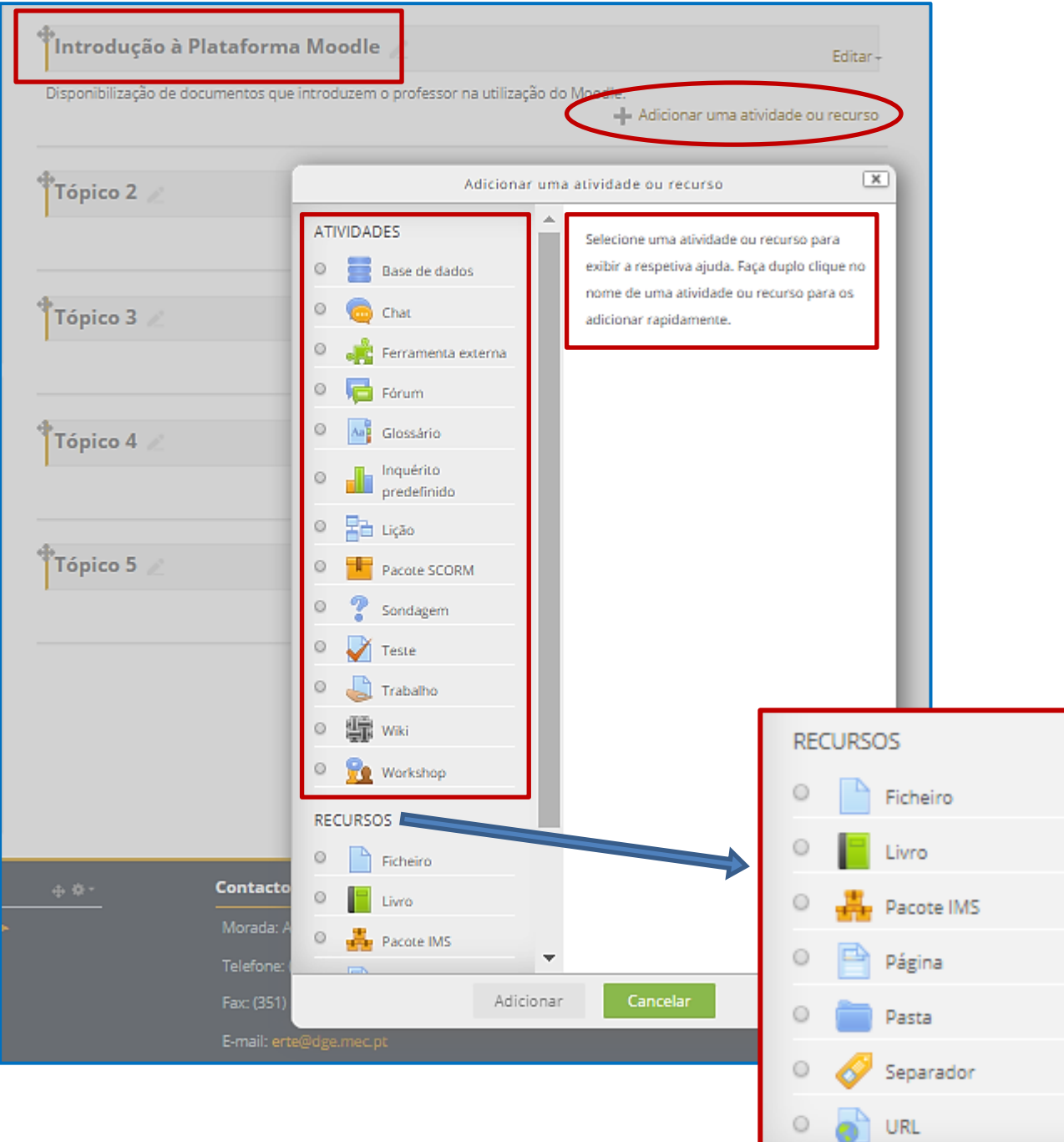

#### Por exemplo, adicionar um URL:

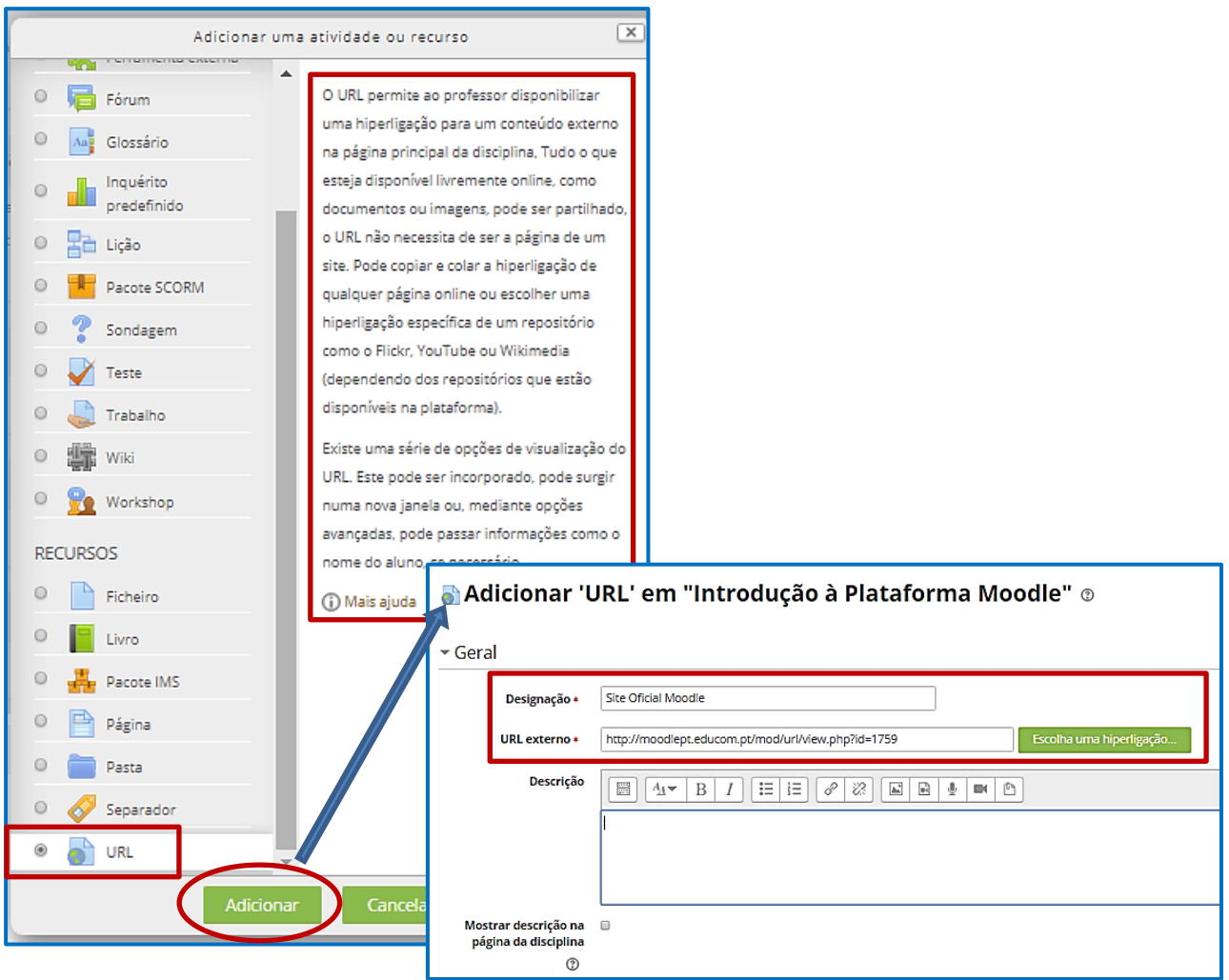

Ou adicionar um ficheiro (tamanho máximo 2 MB), não esquecendo de guardar as alterações no final:

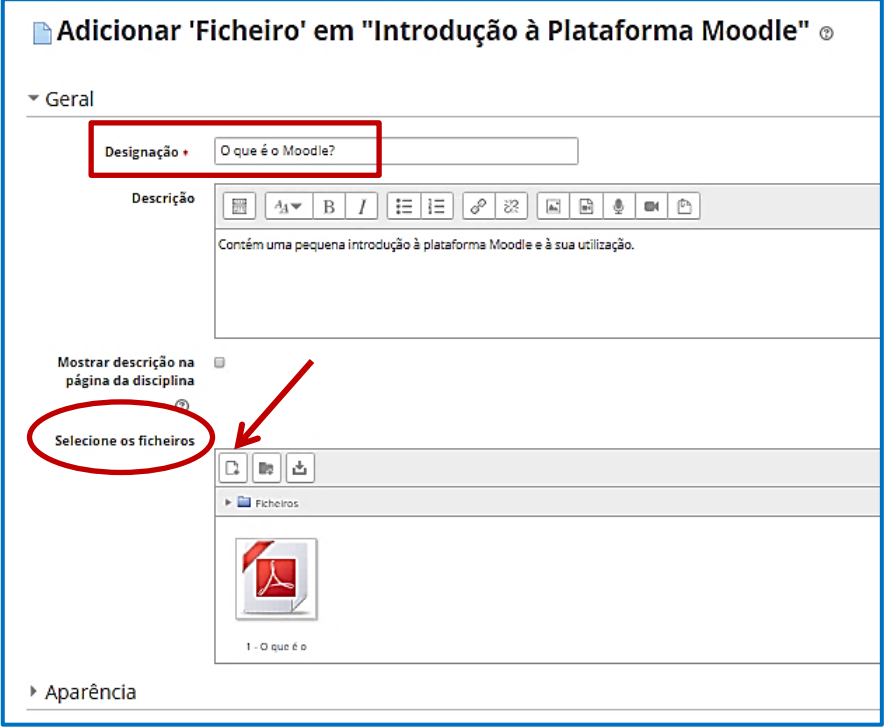

Depois de adicionados conteúdos a um tópico, o aspeto do ambiente de trabalho é o seguinte:

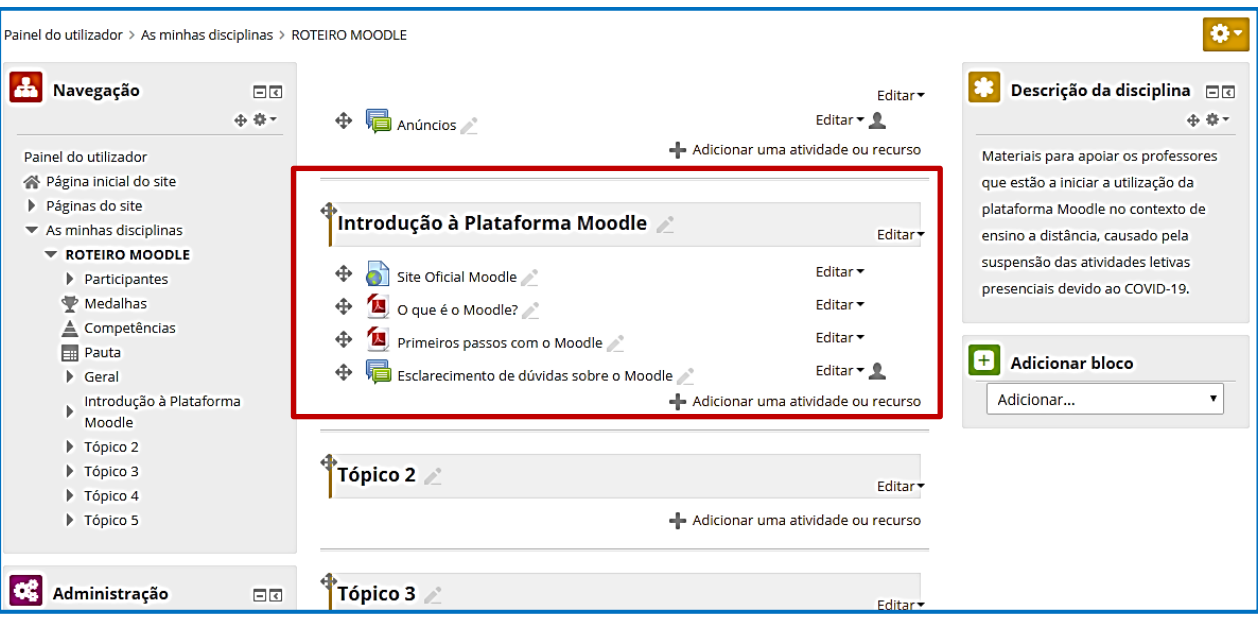

Clicando em editar, é possível modificar um conteúdo, apagá-lo ou ocultá-lo.

As "cruzes" permitem modificar a ordenação dos conteúdos e os "lápis" as designações.

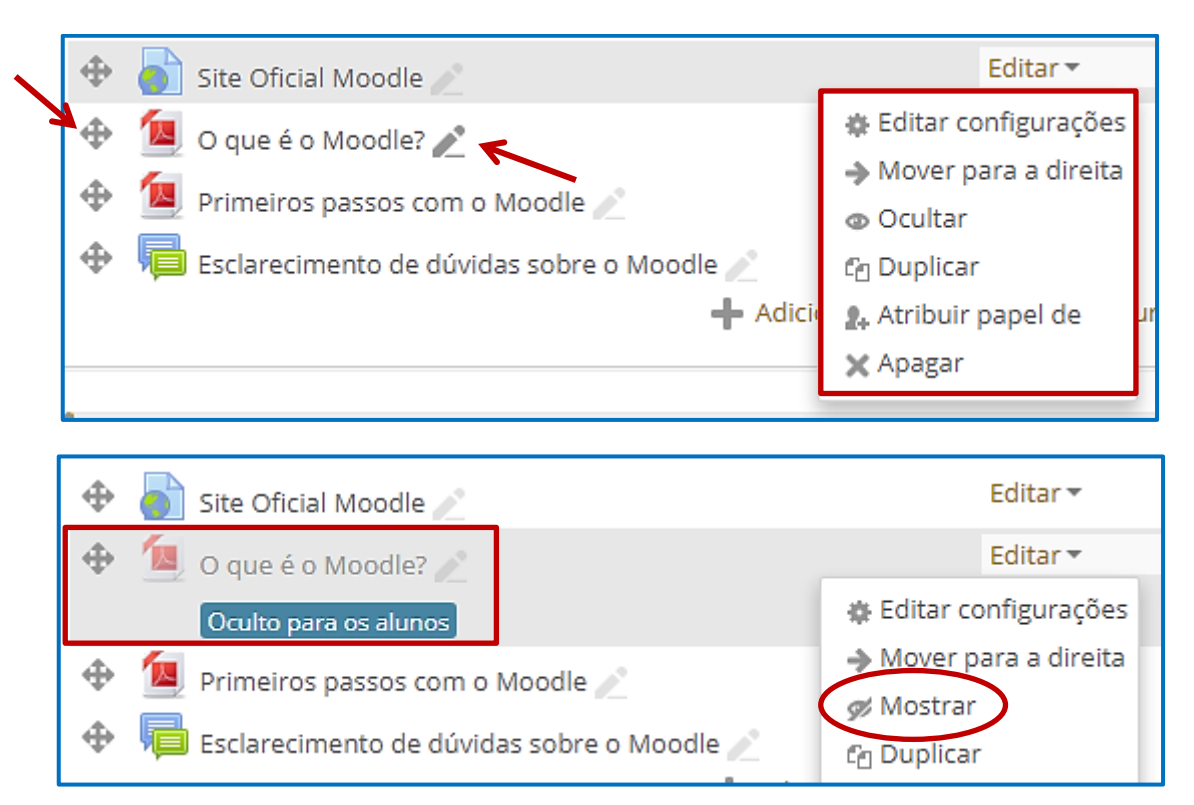

### • **A ATIVIDADE "TRABALHO"**

A atividade "Trabalho" permite, ao professor, definir tarefas ou disponibilizar o enunciado de um trabalho, recolher submissões dos alunos e rever, avaliar e dar feedback. Os alunos podem submeter ficheiros em diversos formatos, individualmente ou em grupo:

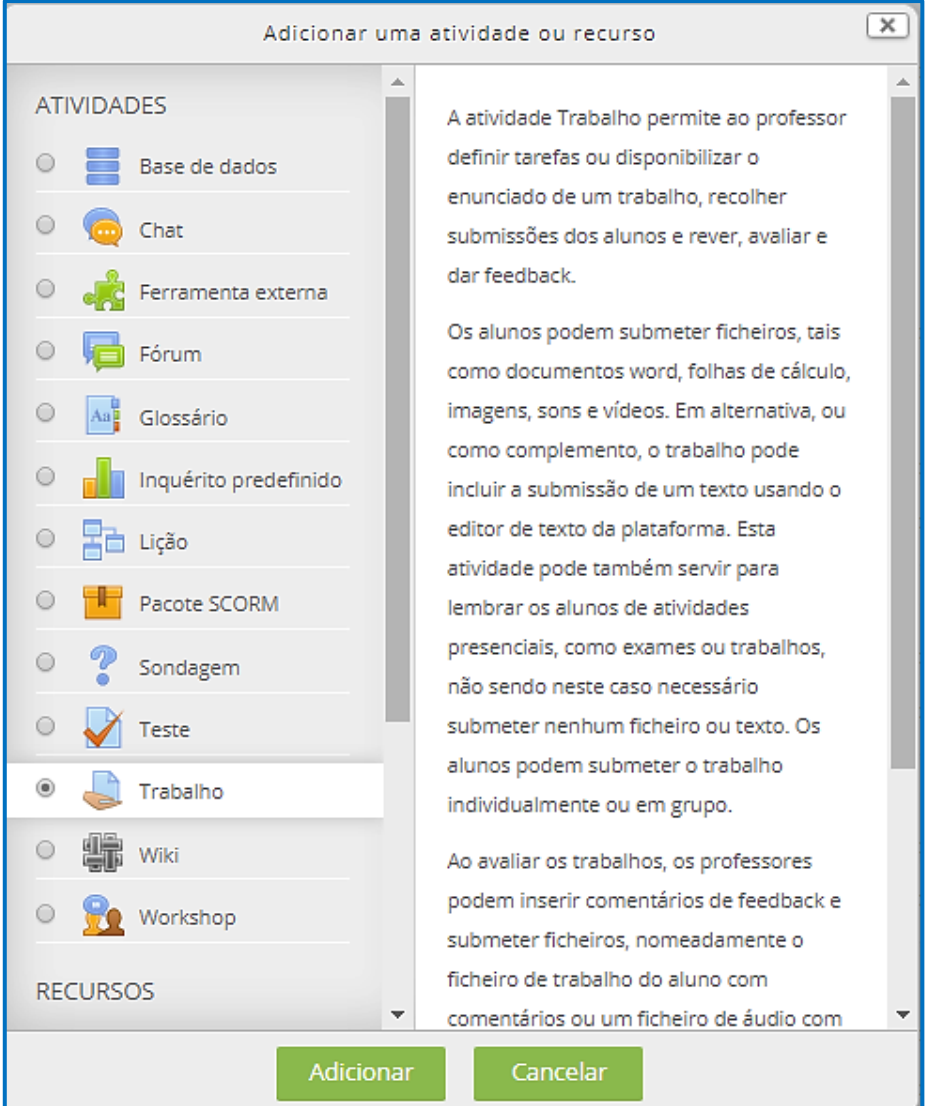

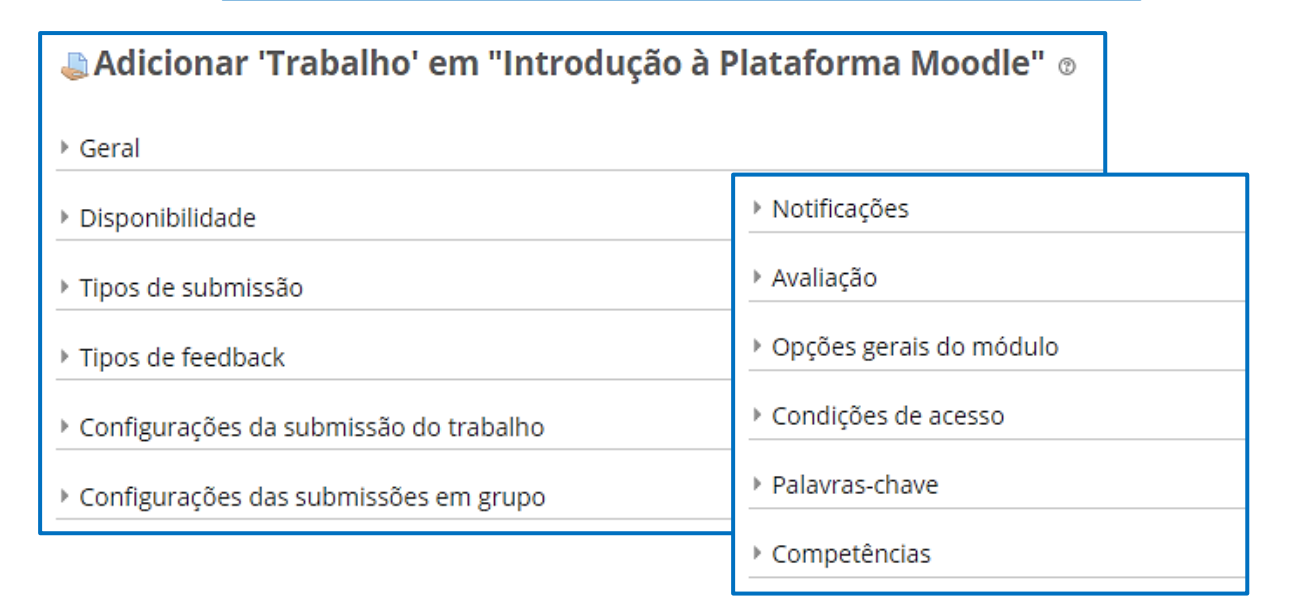

Exemplos de itens que é possível costumizar:

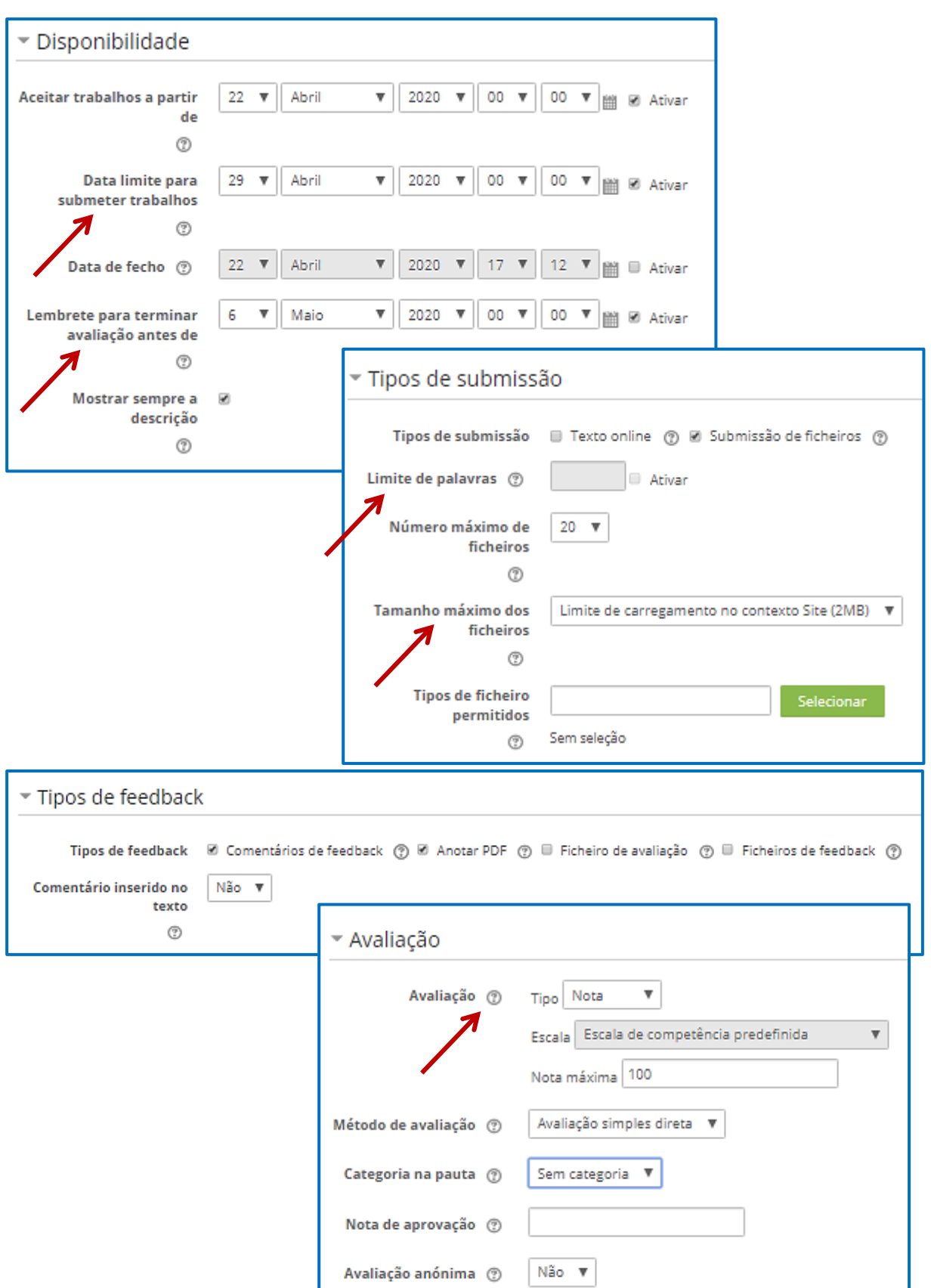

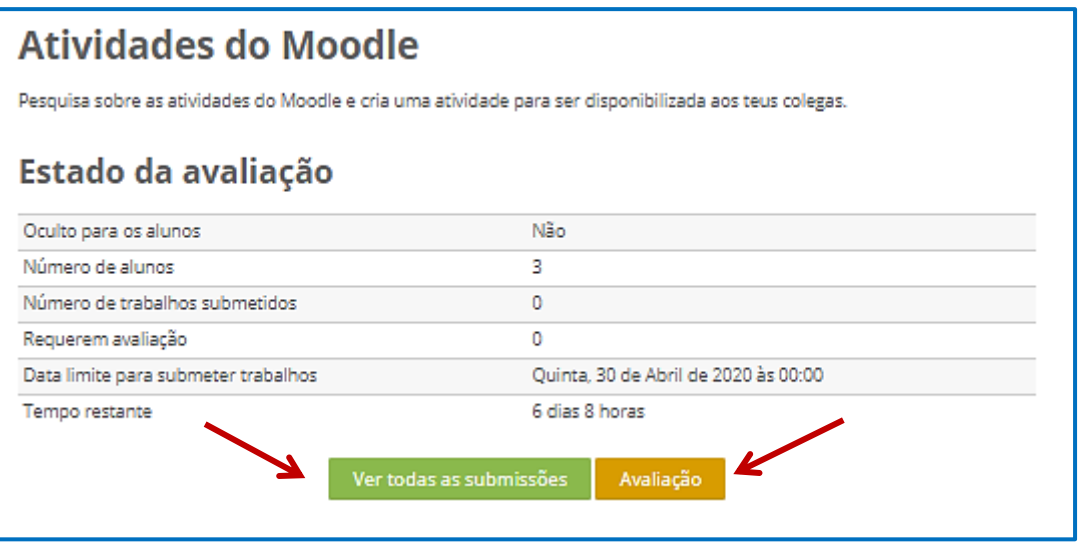

#### • **O CHAT**

O Chat permite a comunicação síncrona entre os participantes de uma disciplina. É normalmente usada em situações mais informais. Torna-se particularmente útil quando as pessoas não se podem encontrar presencialmente.

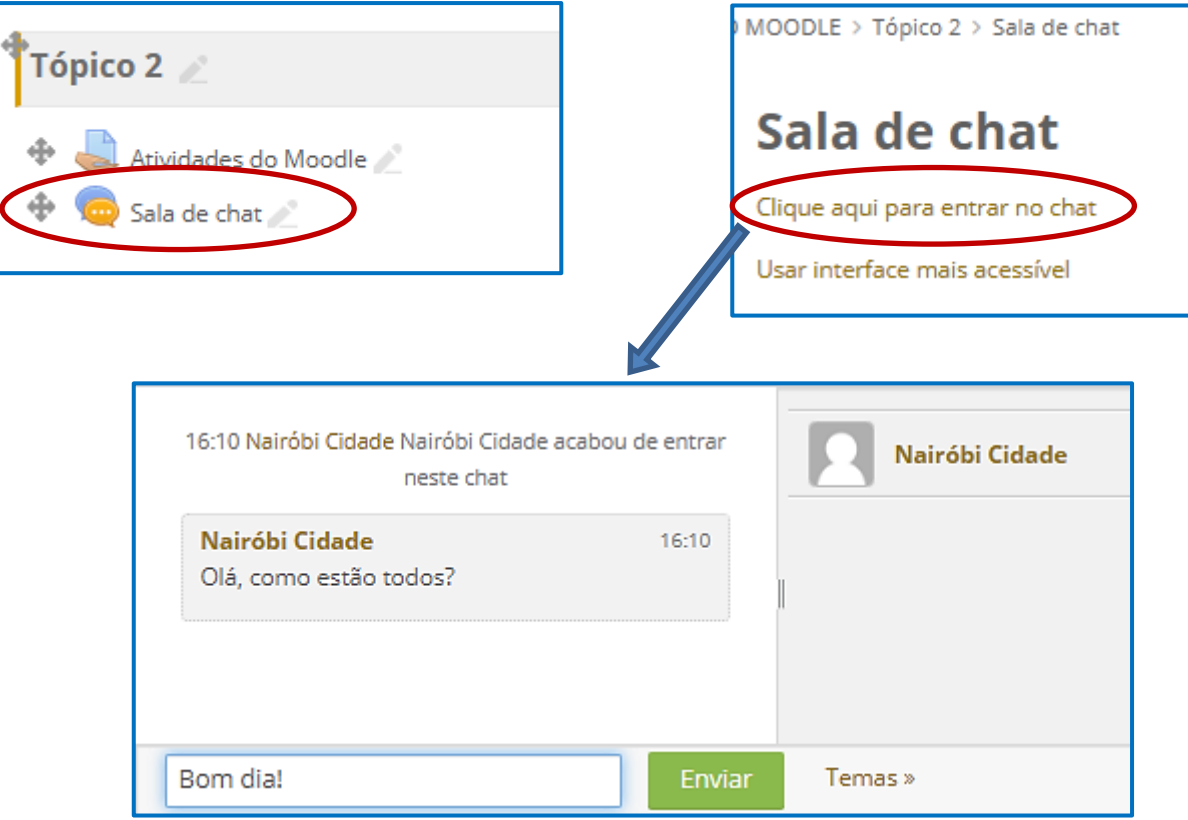

### • **TIPOS DE FÓRUNS**

Existem 5 tipos de fóruns. A descrição de todos eles pode ser acedida clicando no ponto de interrogação assinalado.

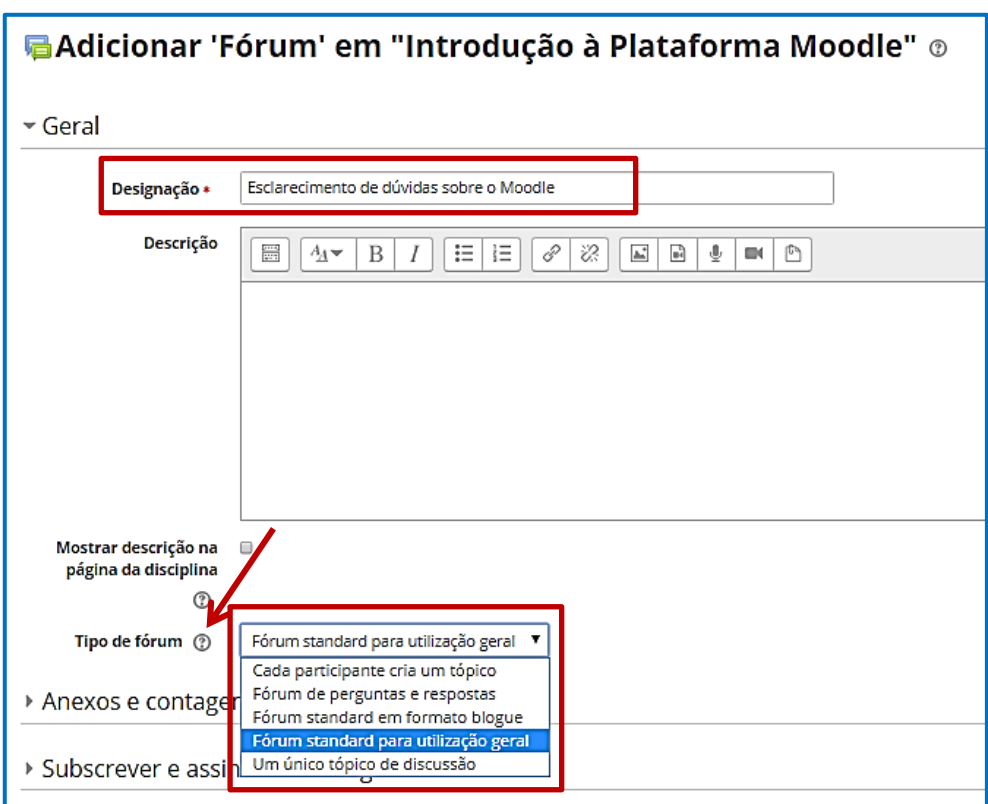

Por exemplo, o fórum "Esclarecimento de dúvidas sobre o Moodle" é do tipo "standard para utilização geral" e tem dois tópicos de discussão, podendo ser adicionados outros:

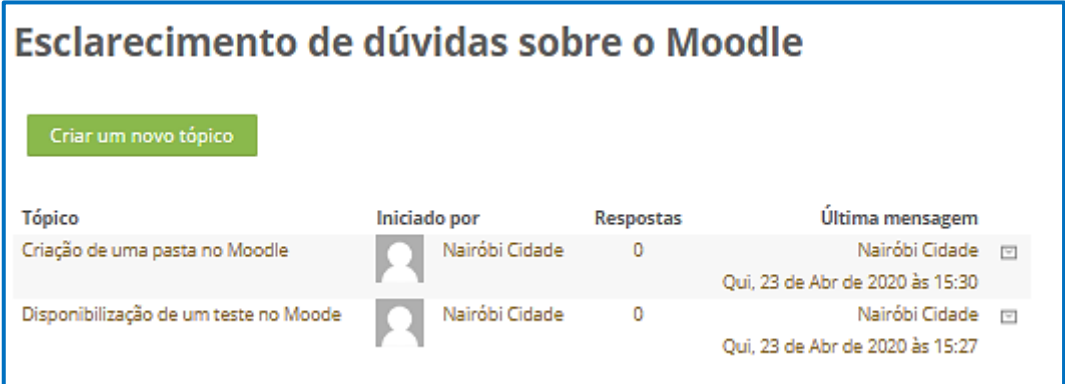

# • **MODIFICAR AS CONFIGURAÇÕES DE UMA DISCIPLINA**

O caminho pode ser por A ou por B. No final, é necessário guardar as alterações.

Abrindo cada um dos itens, é possível alterar o nome da disciplina, acrescentar uma descrição, adicionar uma fotografia ou modificar o formato.

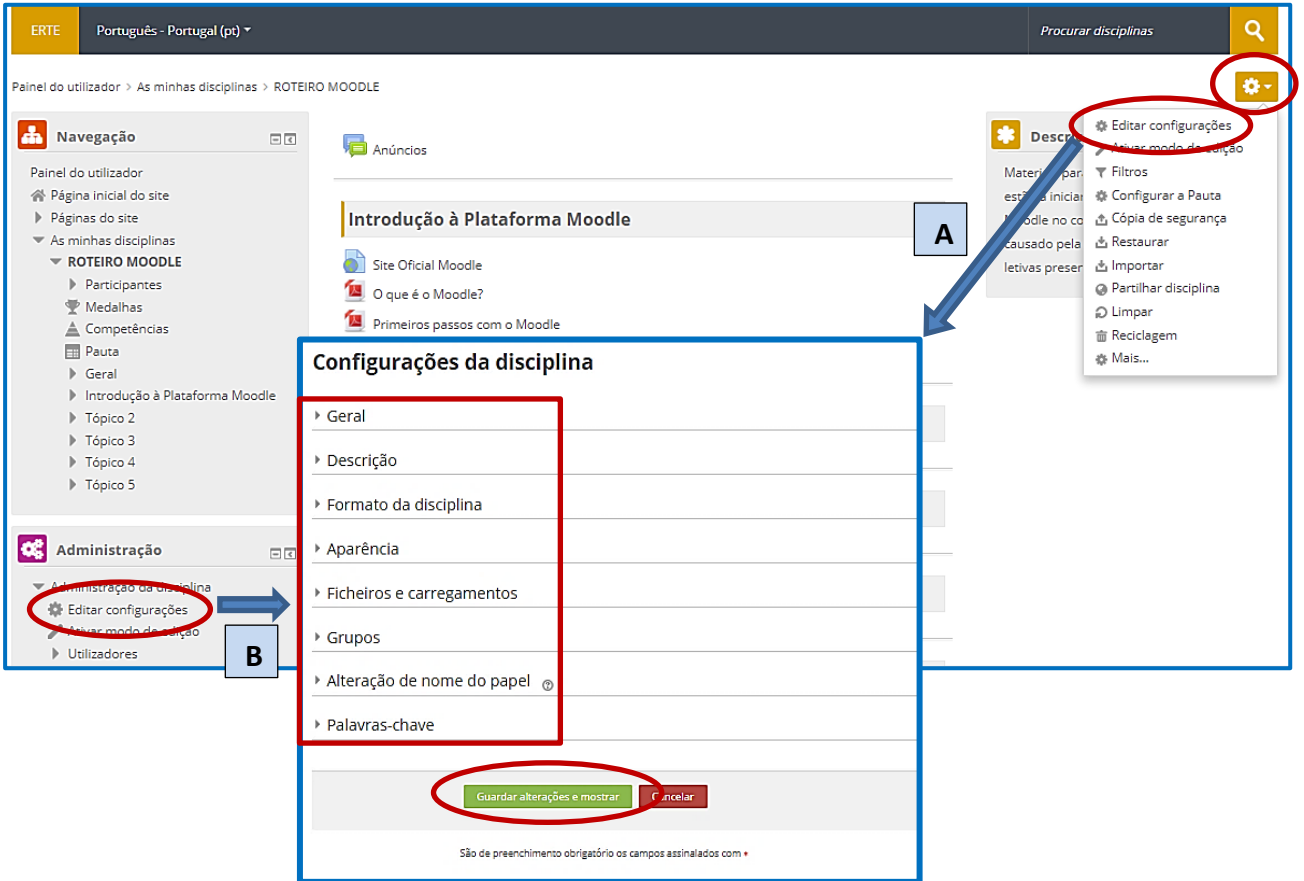

# • **ALTERAR A ORGANIZAÇÃO DE UMA DISCIPLINA**

Por defeito, uma disciplina está organizada por tópicos, mas isso pode ser alterado nas "Configurações da disciplina", por exemplo, para uma organização semanal:

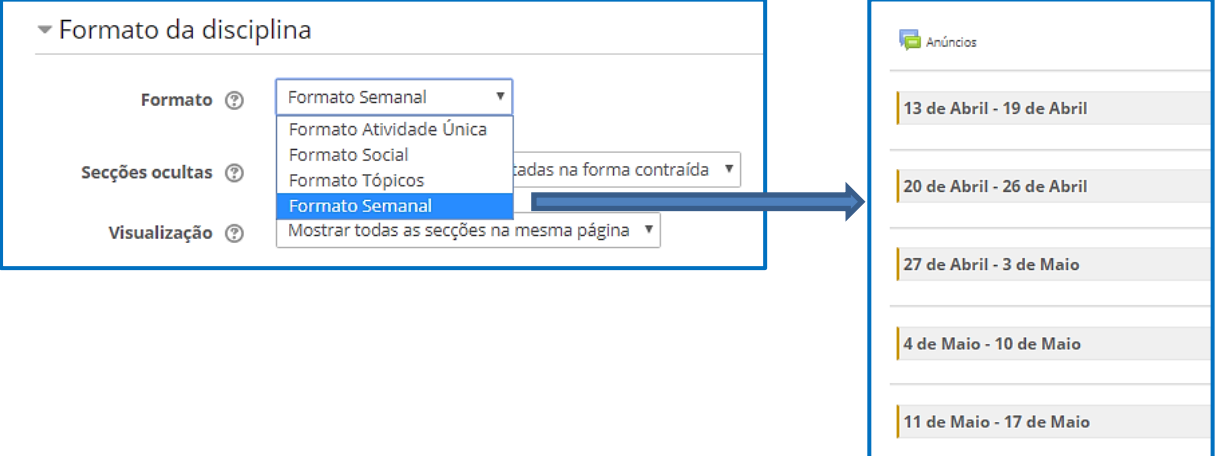

### • **GERIR OS PARTICIPANTES DE UMA DISCIPLINA**

No bloco "Administração", opção "Utilizadores", é possível definir as formas de inscrição na disciplina e verificar os participantes que já estão inscritos:

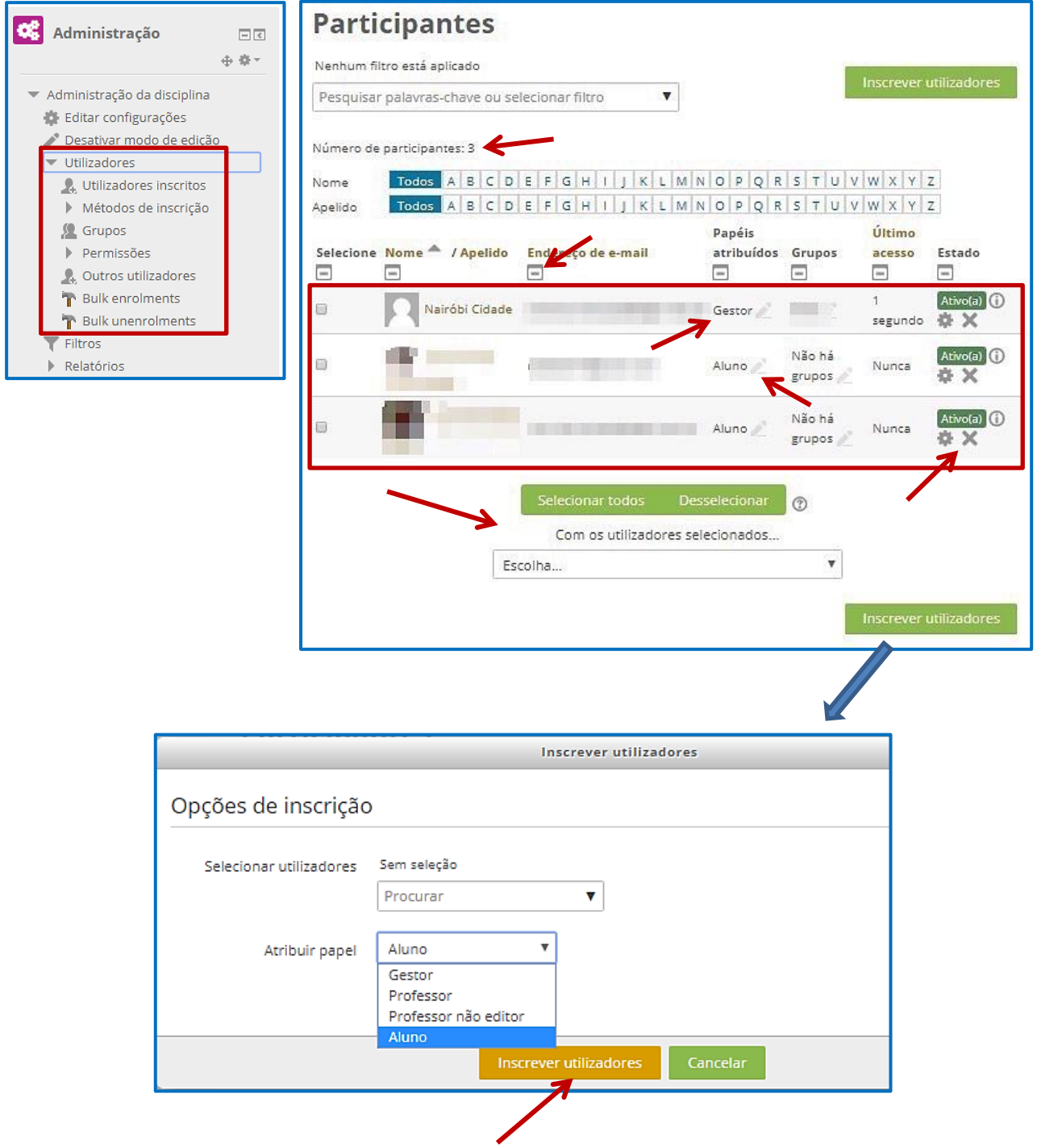

Depois de selecionados os utilizadores com o mesmo papel (alunos, por exemplo), basta clicar em "Inscrever utilizadores" para que todos fiquem inscritos simultaneamente na disciplina.

# • **DEFINIR OS MÉTODOS DE INSCRIÇÃO**

O professor pode inscrever os alunos na disciplina (inscrições manuais) ou, se o professor assim quiser, os alunos podem fazer a sua própria inscrição (autoinscrição). Também podem ser autorizados visitantes.

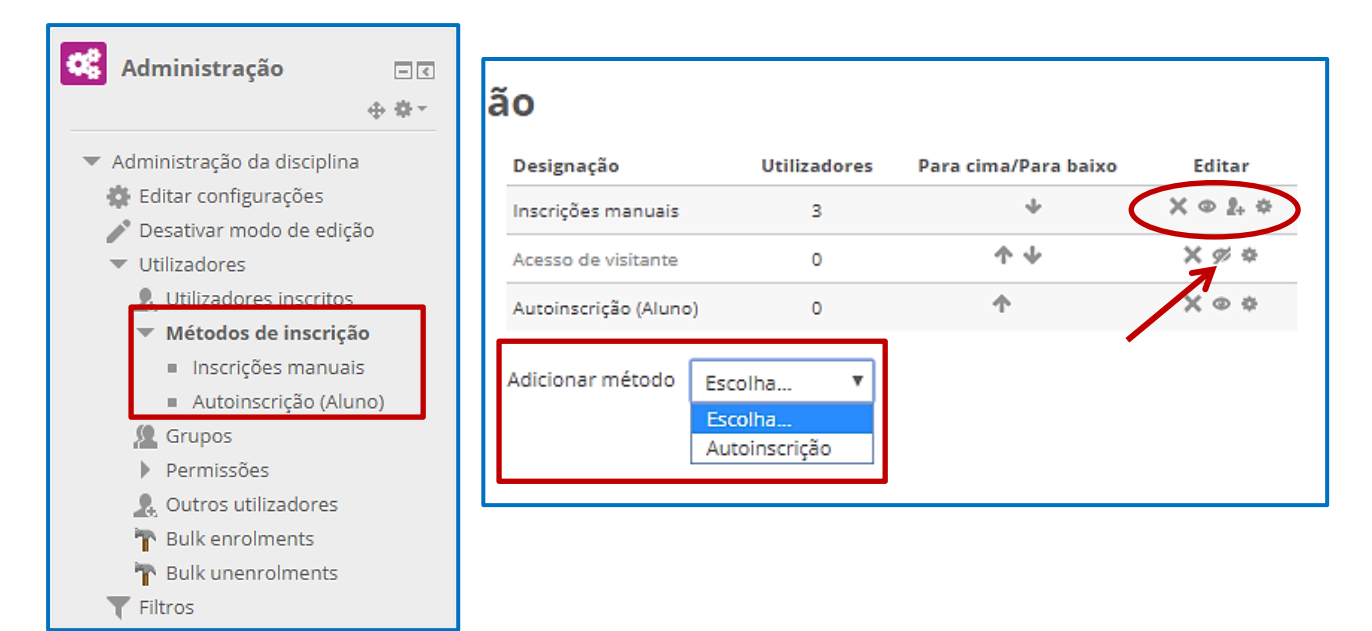

A "Autoinscrição" requer que o professor preencha os seguintes campos, destacando-se a possibilidade de definir uma senha de inscrição e escrever uma mensagem de boas-vindas.

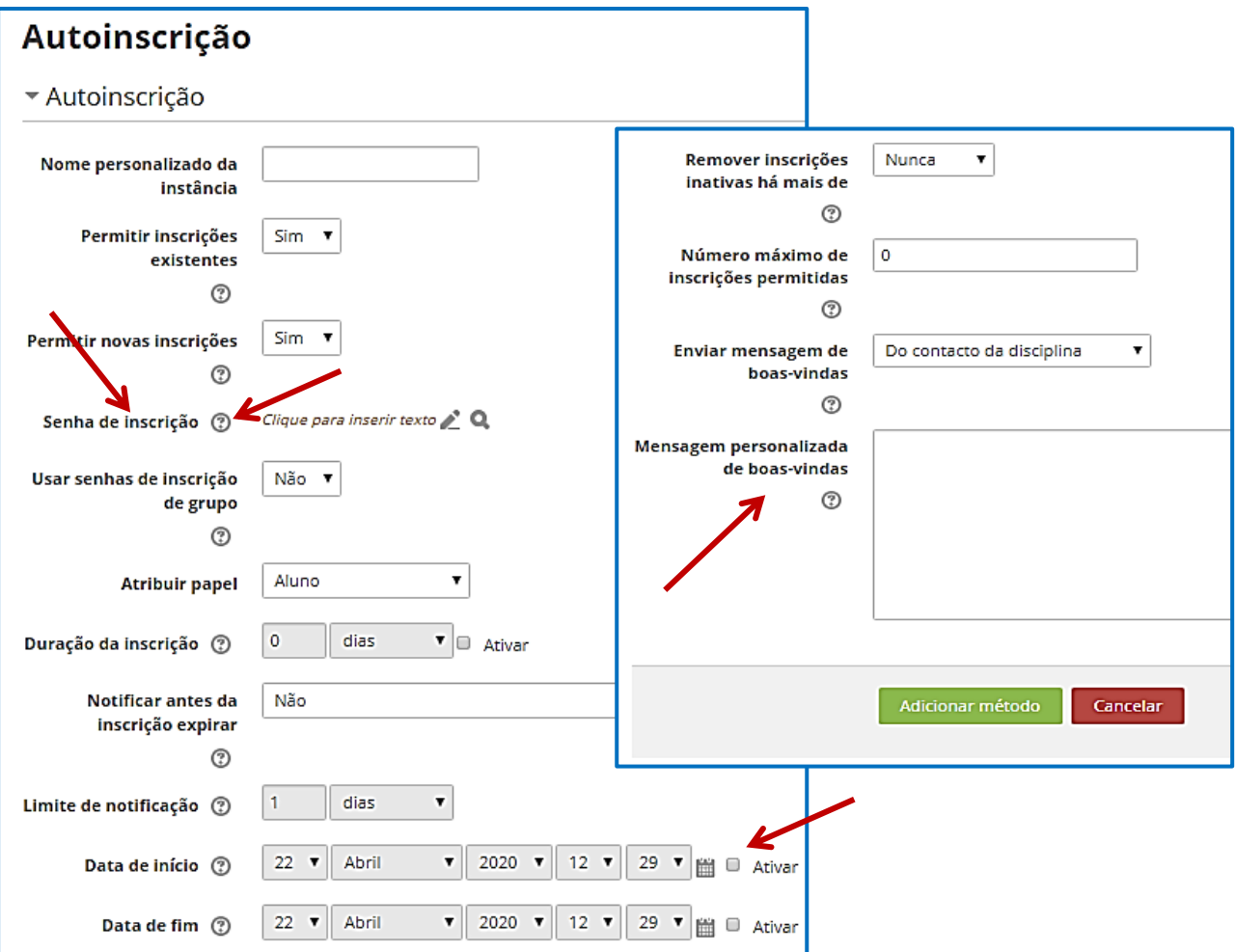

#### • **EXEMPLOS DE RECURSOS DIPONÍVEIS NA INTERNET SOBRE O MOODLE**

**[moodlePT](http://moodlept.educom.pt/course/view.php?id=56)**

**[Vídeos A Pensar em ...](http://www.apensarem.net/?s=moodle)**

**[Canal YouTube com vídeos explicativos](https://www.youtube.com/user/preciosafilipe/videos)**

**Livro "Moodle - [Criação e Gestão de Cursos Online"](file:///C:/Users/crismarques/Desktop/bit.ly/Oferta_Moodle_FCA)**

#### • **RECOMENDAÇÕES DE SEGURANÇA NA UTILIZAÇÃO DO MOODLE**

Através do seu site, o [Centro Nacional de Cibersegurança](https://www.cncs.gov.pt/) dá a conhecer aos professores algumas boas práticas no uso da plataforma Moodle com o objetivo de tornar a sua utilização mais segura.

Aceda às recomendações através do link:

[Estudo em Casa\\_Recomendações de Segurança\\_Plataforma Moodle](https://www.cncs.gov.pt/content/files/moodle.pdf)

#### • **OBTER FORMAÇÃO SOBRE O MOODLE**

Os Centros de Formação e os Centros de Competência TIC podem oferecer formação sobre o Moodle.

#### • **CONTACTOS DOS CENTROS DE COMPETÊNCIA TIC**

CCTIC da Escola Superior de Educação do Instituto Politécnico de Bragança - [cctic@ipb.pt](mailto:cctic@ipb.pt)

CCTIC do Instituto de Educação da Universidade do Minho - [centrodecompetencia@ie.uminho.pt](mailto:centrodecompetencia@ie.uminho.pt)

CCTIC da Universidade de Aveiro - [ccticua@gmail.com](mailto:ccticua@gmail.com)

CCTIC Softciências - [softciencias@gmail.com](mailto:softciencias@gmail.com) 

CCTIC Entre Mar e Serra (CCEMS), Leiria - [equipa@ccems.pt](mailto:equipa@ccems.pt)

CCTIC da Escola Superior de Educação do Instituto Politécnico de Santarém - [ctic@ese.ipsantarem.pt](mailto:ctic@ese.ipsantarem.pt)

CCTIC do Instituto de Educação da Universidade de Lisboa - [c2ti@ie.ulisboa.pt](mailto:c2ti@ie.ulisboa.pt)

CCTIC da Escola Superior de Educação do Instituto Politécnico de Setúbal - [cctic@ese.ips.pt](mailto:cctic@ese.ips.pt) 

CCTIC da Universidade de Évora - [rge@uevora.pt](mailto:rge@uevora.pt)

CCTIC Educom - [educom.apte@gmail.com](mailto:educom.apte@gmail.com)